## <u>ົວທີຕັ້ງຄ່າເຊື່ອມຕໍ່ລະບົບກອງປະຊຸມທາງໄກໃນລະບົບຄອມພີວເຕີ</u>

ຫຼັງຈາກທ່ານດາວໂຫຼດ ແລະ ຕິດຕັ້ງໂປຣແກຣມລະບົບກອງປະຊຸມທາໄກ (TrueConf) ສໍາເລັດແລ້ວ ໃຫ້ທ່ານ ເປີດໂປແກຣມຂຶ້ນມາ ແລະ ຕັ້ງຄ່າການເຊື່ອມຕໍ່ເຂົ້າຫາລະບົບຕາມຂັ້ນຕອນດັ່ງນີ້:

1. ເລື່ອນເມົາໄປຄລິກທີ່ປຸ່ມເມນ ທີ່ຢູ່ດ້ານຂວາມື > ຈາກນັ້ນເຂົ້າໄປທີ່ປຸ່ມ Setting ຕາມຮບດ້ານລຸ່ມນີ້

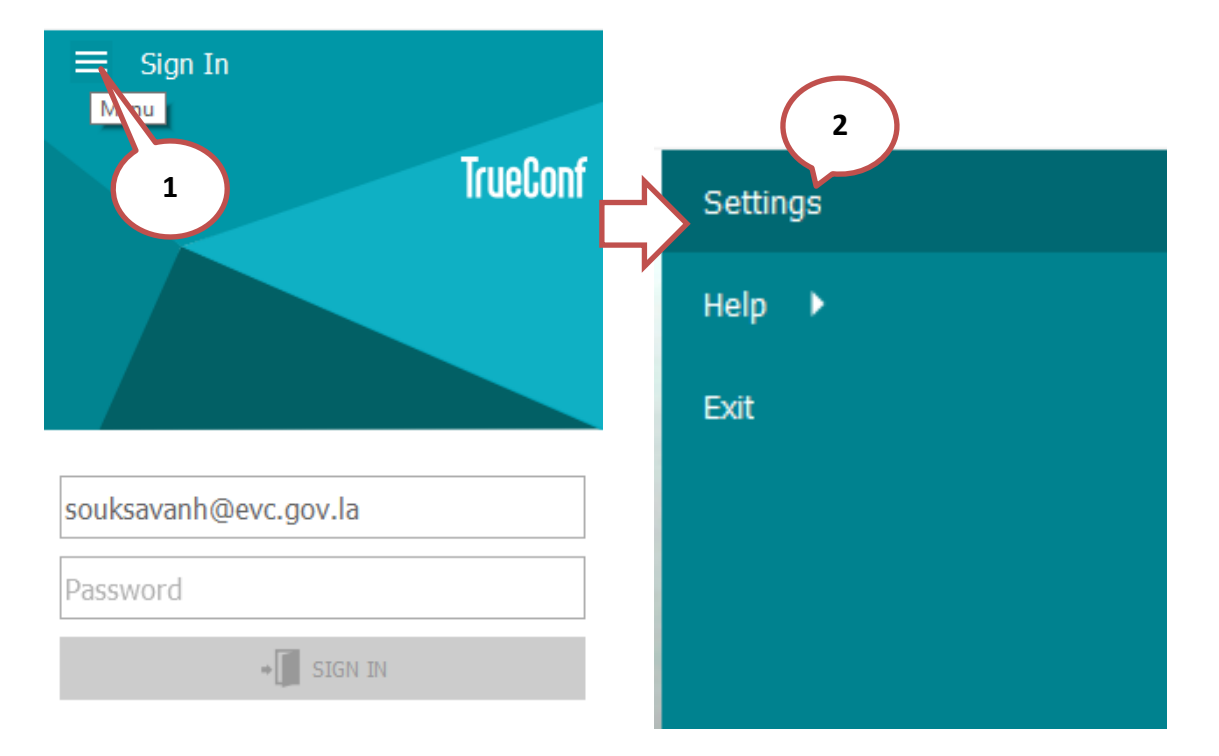

2. ເຂົ້າໄປທີ່ເມນູ Network > ເລືອກເອົາ TrueConf Server ພີມໄອພີ 157.119.182.220 ຫຼືຊື່ໂດ ເມນ evc.gov.la ໃສ່ຊ່ອງດ້ານລຸ່ມຂອງ TrueConf Server ເພື່ອເຊື່ອມຕໍ່ເຊີເວີຂອງລະບົບກອງປະຊຸມ  $>$  ແລ້ວກິດທີ່ປຸ່ມ Connect ສຳເລັດການເຊື່ອຕໍ່, ຕາມຮູບພາບດ້ານລຸ່ມນີ້:

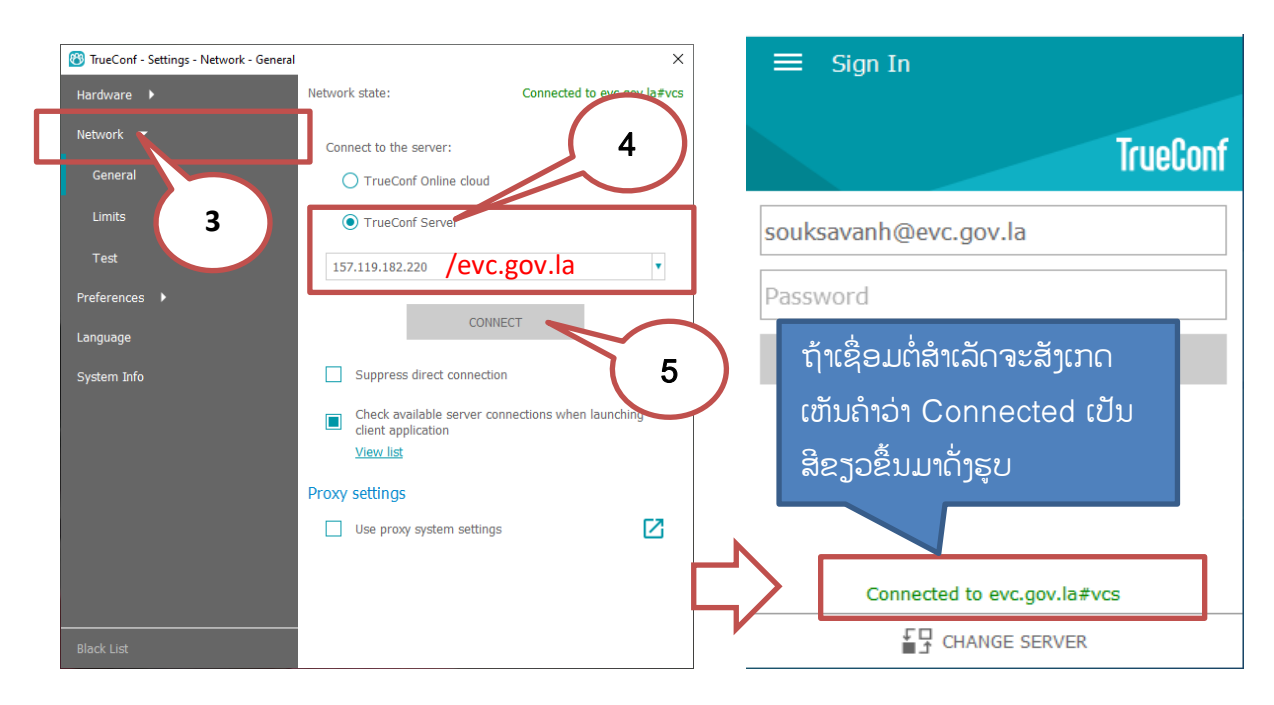